## **Лабораторна робота № 1. Основи роботи з консоллю в RouterOS**

*Метою даної лабораторної роботи* є отримання базових навичок по роботі з консоллю в операційній системі RouterOS.

*Завдання на лабораторну роботу*

- Встановити і налаштувати GNS3
- Скачати образ Mikrotik CHR і створити на його основі роутер в GNS3
- Зібрати схему і провести попереднє налаштування роутера через консоль в GNS3
- Підключитися до віртуального роутера Mikrotik за допомогою утиліти winbox
- Ознайомитися з синтаксисом команд в консолі RouterOS
- Активувати RoMoN на маршрутизацію і використати winbox для налаштування Mikrotik роутерів

## **Хід роботи:**

## **Частина 1**

## **1. Завантаження і інсталяція VMware Workstation Player.**

Завантажте VMware Workstation Player за посиланням [https://www.vmware.com/products/workstation-player/workstation-player](https://www.vmware.com/products/workstation-player/workstation-player-evaluation.html)[evaluation.html](https://www.vmware.com/products/workstation-player/workstation-player-evaluation.html) та встановіть програму.

Це прорама для віртуалізації знадобиться для роботи з образом операційної системи RouterOS в мережевому симуляторі GNS3.

## **2. Завантаження і інсталяція GNS3 VM.**

GNS3 VM – це віртуальна машина, що завантажується в середовище віртуалізації (в нашому випадку VMware Workstation Player) для роботи з мережевим симулятором GNS3.

- Завантажте версію GNS3 VM для VMware Workstation Player'а за посиланням <https://www.gns3.com/software/download-vm>
- Відкрийте скачаний образ GNS3VM за допомогою VMware Workstation Player'а для його імпортування в систему. В налаштуваннях віртуальної машини встановіть необхідний об'єм оперативної пам'яті і кількість процесорів, що виділяється віртуальній машині GNS3VM для роботи. У вкладці налаштування процесора для VM перевірте чи ввімкнена апаратна віртуалізація

МІНІСТЕРСТВО ОСВІТИ І НАУКИ УКРАЇНИ **ДЕРЖАВНИЙ УНІВЕРСИТЕТ «ЖИТОМИРСЬКА ПОЛІТЕХНІКА» Система управління якістю відповідає ДСТУ ISO 9001:2015**  $E$ кземпляр № 1

#### Virtualization engine

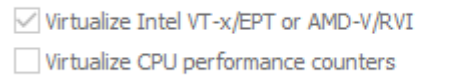

- Перевірте налаштування віртуальних мережевих адаптерів для вашої VM. Один з них має бути встановлений на NAT, а інший в Bridge

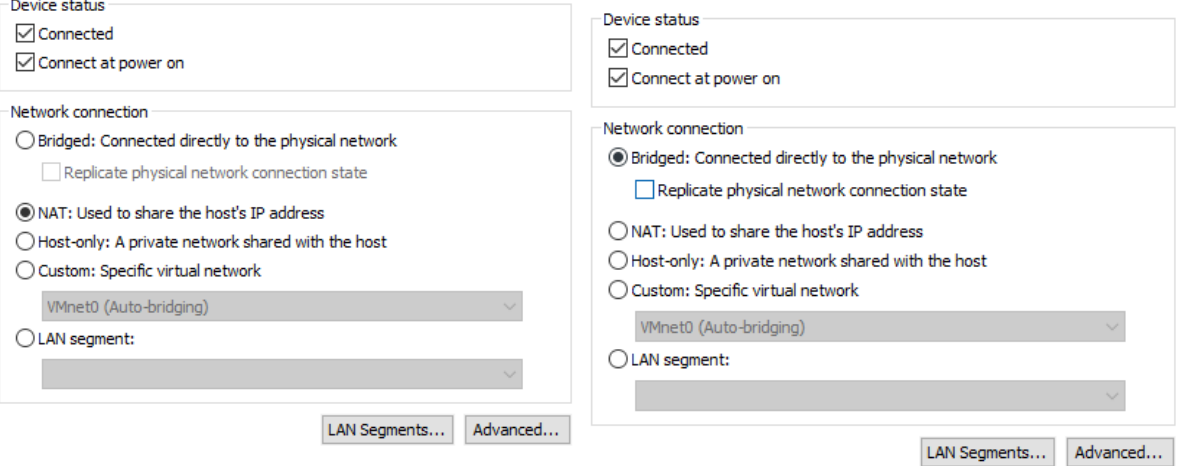

- Запустіть GNS3 VM і перевірте чи отримала машина IP адресу та чи запускається web-UI

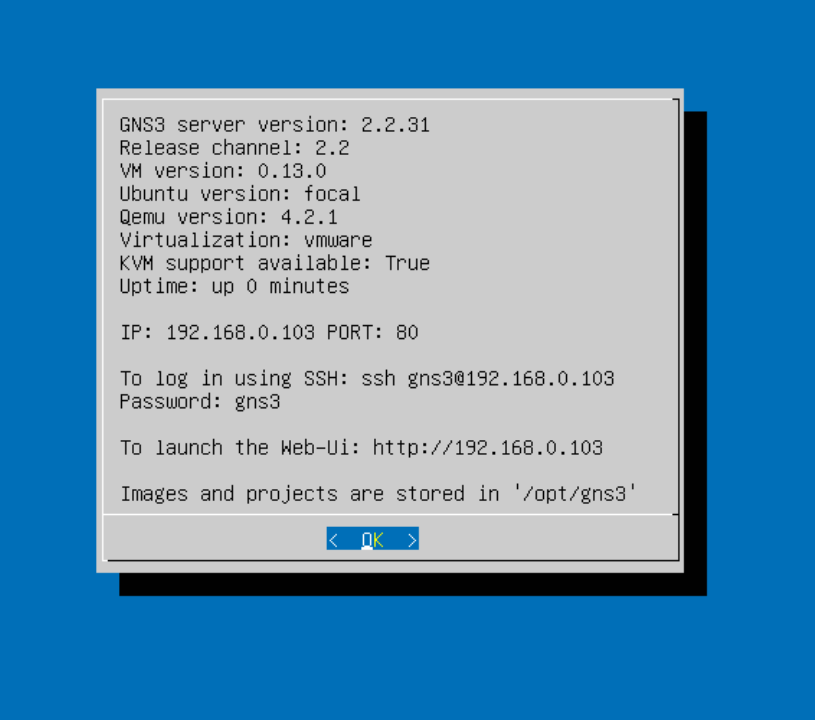

- В адресному рядку браузеру введіть відповідну ІР-адресу з екрану VM і перевірте роботу web-UI

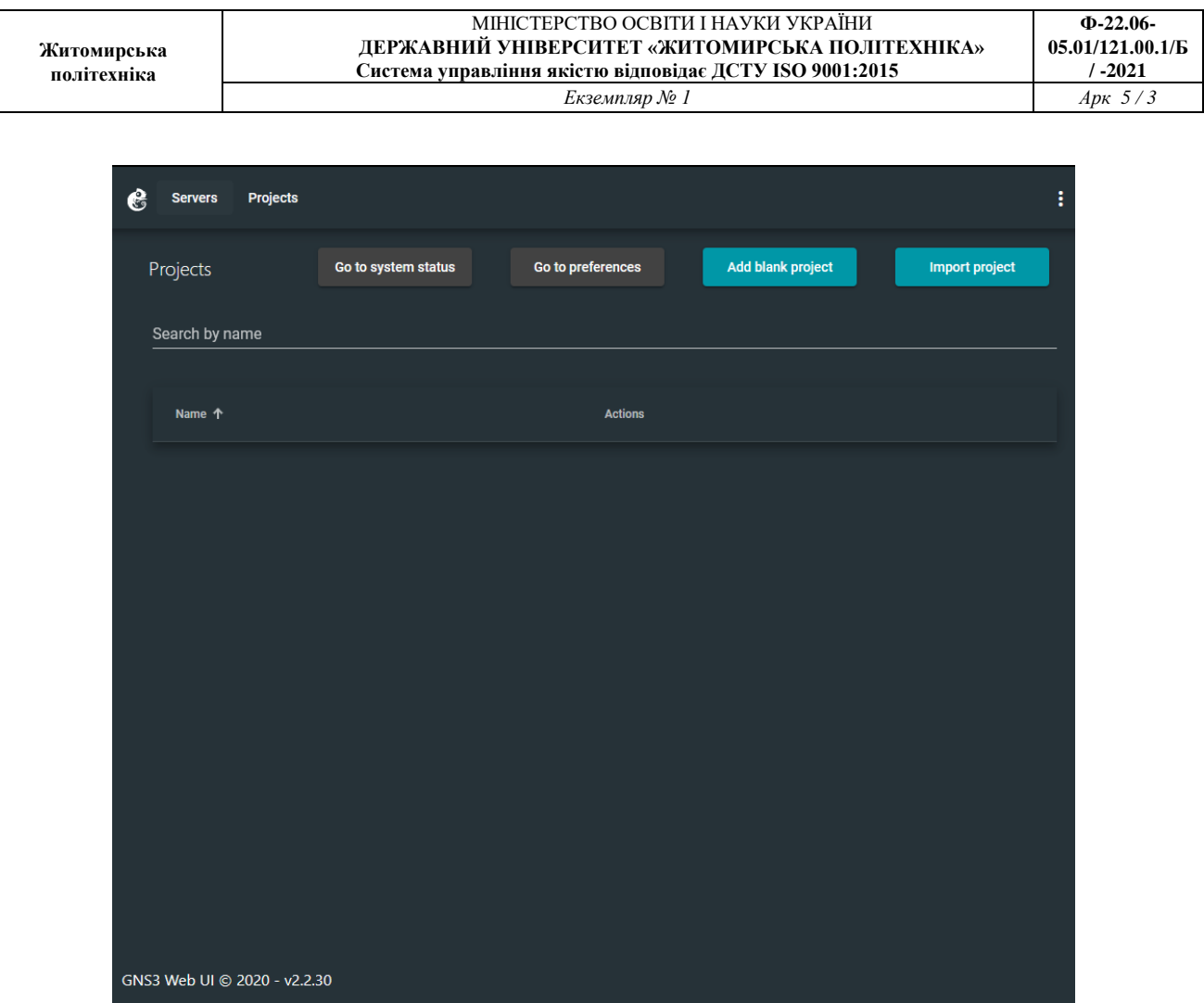

# **3. Додавання Mikrotik CHR в GNS3 VM**

За замовчуванням GNS3 VM не містить образів мережевого обладнання і їх необхідно встановлювати окремо. Це стосується і RouterOS від Mikrotik. Для додавання роутерів Mikrotik в GMS3VM скористаємося версією RouterOS, що називається Cloud Hosted Router або CHR.

- З головного екрану GMS3 web-UI в браузері перейдіть в налаштування клікнувши по кнопці "Go to preferences" і виберіть пункт QEMU

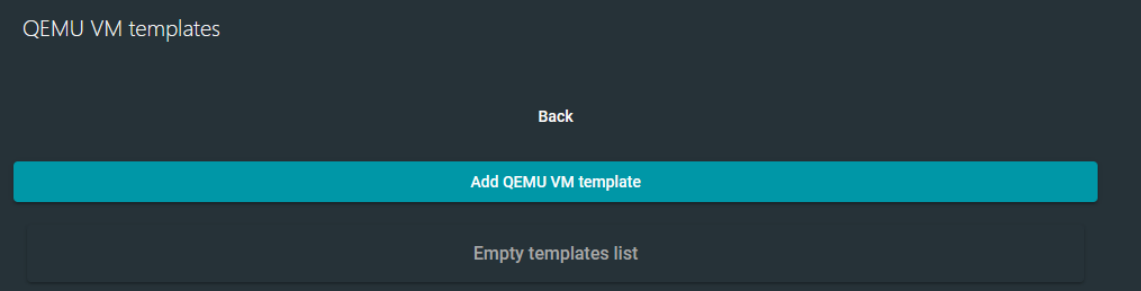

- Натисніть "Add QEMU VM template". Оберіть "Run this QEMU VM locally". Дайте ім'я віртуальній машині в "QEMU VM Name".
- Налаштуйте "QEMU binary and memory і виділіть необхідну кількість пам'ять для VM

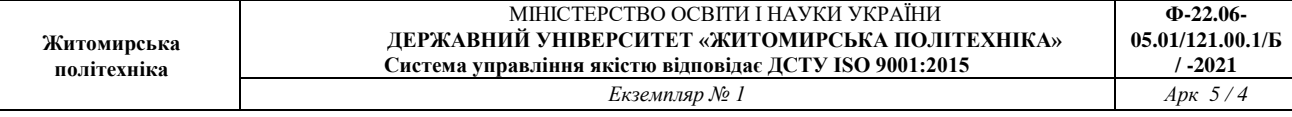

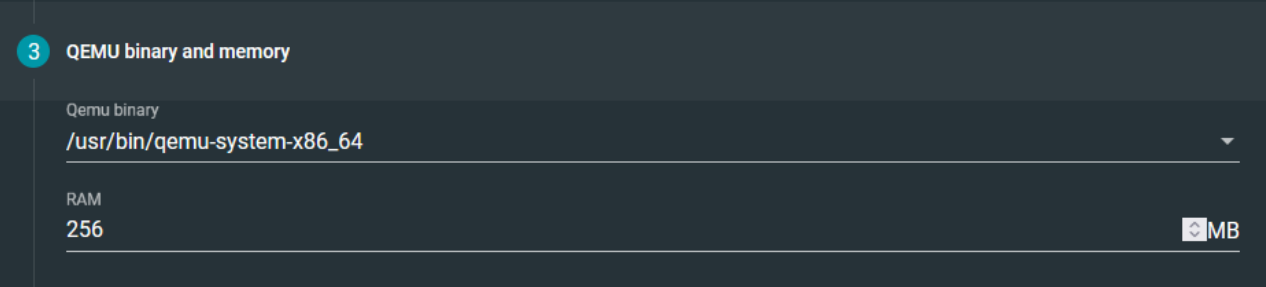

## - З сайту Mikrotik скачайте версію CHR яка буде використана для створення віртуального роутера в GNS3VM

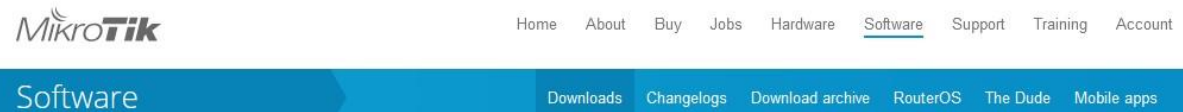

#### Cloud Hosted Router

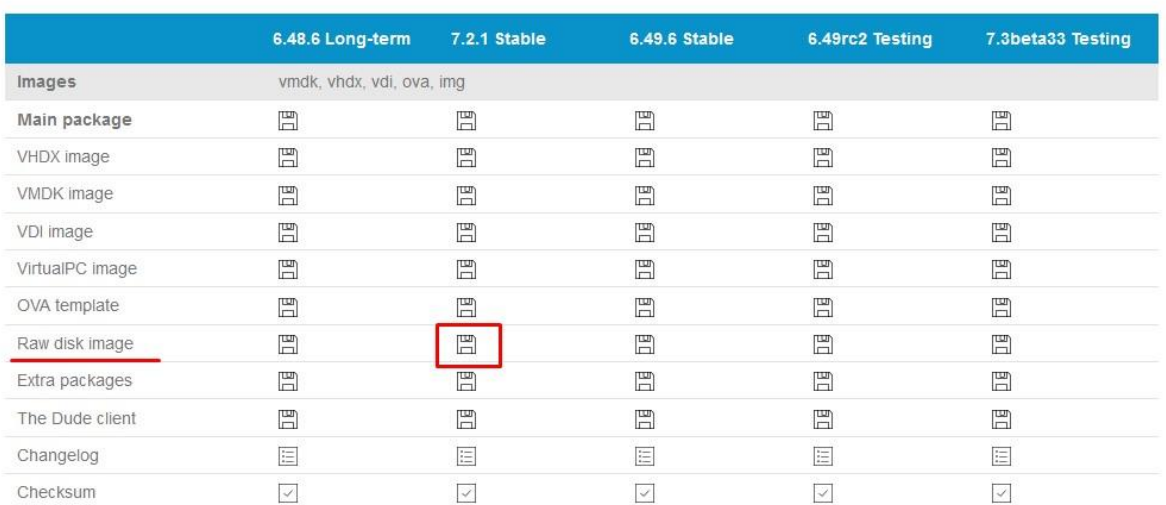

## - Вкажіть шлях до скачаного образу CHR і створіть віртуальний роутер

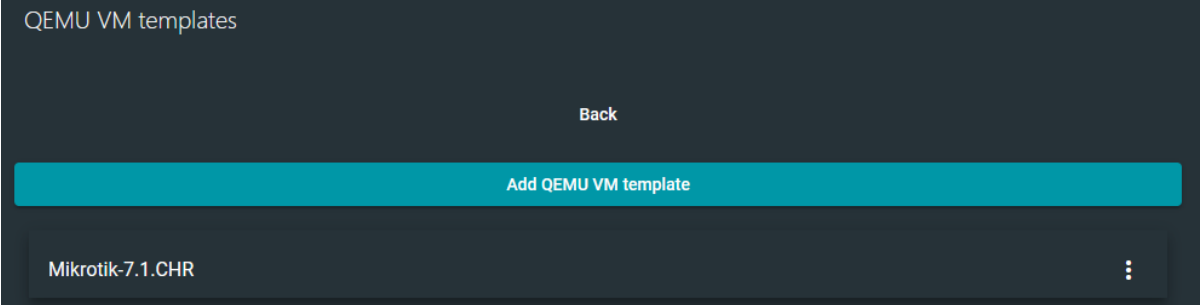

- Для додаткового налаштування клікнуть на стореному шаблоні і в розділі "General settings" в пункту "Choose symbol" виберіть значок роутера для нового шаблону. Збережіть результати.

- Створіть новий проект і додайте на нього створений роутер. Запустіть симуляцію і спробуйте зайти в консоль роутера, обравши її в меню, що з'являється якщо клацнути по роутеру правою кнопкою.

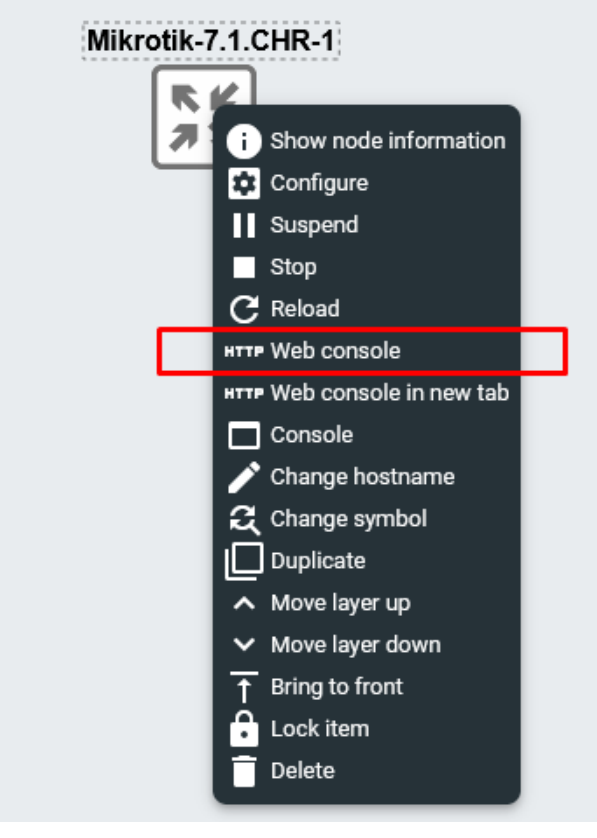

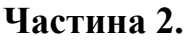

## **4. Робота з консоллю в RouterOS.**

- Якщо віртульний роутер створено і запущено без помилок, то запуск віртуальної консолі роутера в GNS3 VM дасть доступ до консолі RouterOS. При першому вході в систему вам потрібно буде ввести логін і пароль. За замовчуванням логін: **admin**, а **пароль відсутній**. Після цього система запропонує вам прочитати ліцензійну угоду і змінити пароль.
- Після входу в систему натисніть [Tab] для отримання інформації про доступні команди кореневої системи

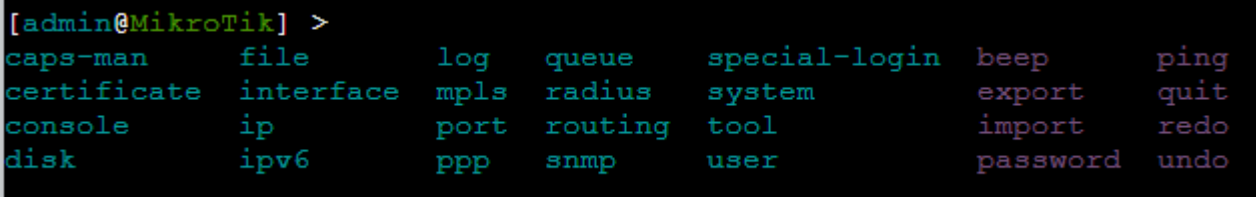

#### Натисніть клавішу F1для отримання доступу до розгорнутої довідки по командам.

```
[admin@MikroTik] >
 beep --
caps-man --
 certificate -- Certificate management
 console -
delay -- does nothing for a while
do -- executes command
environment -- list of all variables
 error -- <mark>make error value</mark><br>execute -- run script as separate console job
 file -- Local router file storage.
 find -- Find items by value
 for -- executes command for a range of integer values
 foreach -- executes command for every element in a list<br>global -- set value global variable
 if -- executes command if condition is true
 import -
 interface -- Interface configuration
 ip --
ipv6 --
 len -- return number of elements in value
 len -- feculi number of elements in \<br>local -- set value of local variable<br>log -- System logs
 mpls --
 .<br>nothing -- do nothing and return nothing<br>parse -- build command from text
 bassword -- Change password
 pick -- return range of string characters or array values
ping -- Send ICMP Echo packets<br>port -- Serial ports
 ppp -- Point to Point Protocol
 but -- prints argument on the screen
queue -- Bandwidth management<br>quit -- Quit console
 radius -- Radius client settings
 redo -- Redo previously undone action
resolve -- perform a dns lookup of domain name<br>return -- return value from function
 rndnum -- return random number in given interval
 mdstr -- return random string
 set -- Change item properties
set -- Change item properties<br>snmp -- SNMP settings
special-login -- Special login users
 vstem -
terminal -- commands related to terminal handling
 time -- returns time taken by command to execute
 imestamp -- returns time since the epoch
 cobool -- convert argument to truth value
 oid -- convert argument to internal number value
 oip -- convert argument to IP address value
 oip6 -- convert argument to IPv6 address value
 conum -- convert argument to integer number value
 cool -- Diagnostics tools
cool -- Diagnostics cools<br>tostr -- convert argument to string value<br>totime -- convert argument to time interval value<br>typeof -- return type of value<br>argument -- User management
 ser -- User management
 while -- executes command while condition is true
export -- Print or save an export script that can be used to restore configurati
\circn
Press F1 for general console usage help
```
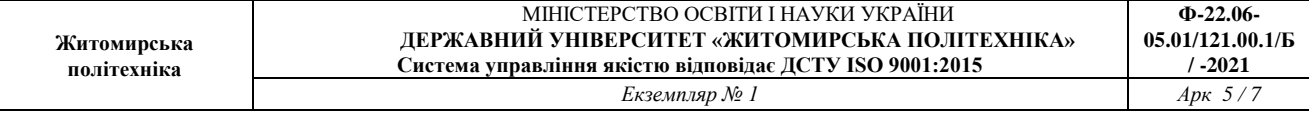

- Змініть ім'я хоста командою **system identity set name=нове-ім'я-хоста**

```
[admin@MikroTik] > system identity set name=R1
[{\text{admin}}(R1)] >
```
- Додайте нового користувача командою **use add name=user password=12345 group=full**

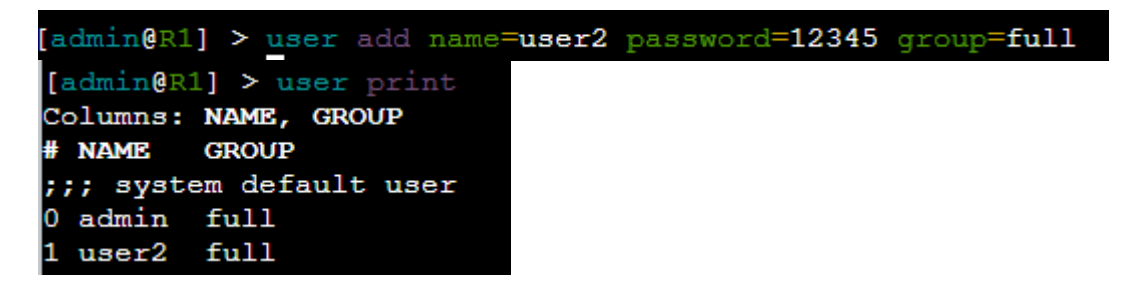

#### **5. Підключення RouterOS в GNS3 VM до комп'ютера користувача.**

Для підключення віртуального роутера до реальної мережу додайте в схему елемент "Cloud" і з'єднайте його з інтерфейсом роутера

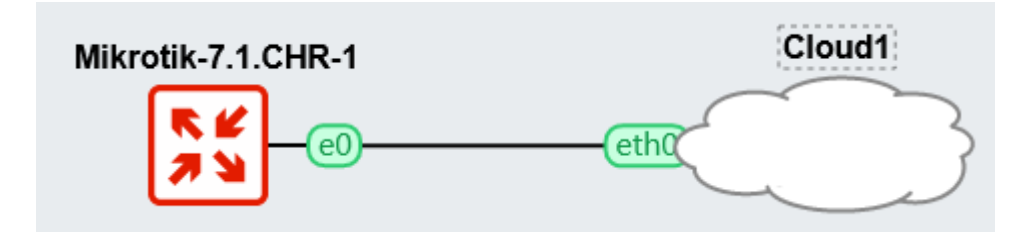

При правильному налаштуванні мережевих інтерфейсів GNS3 VM з'явиться можливість підключитись до віртуального роутера з операційної системи користувача. Для цього з сайту Mikrotik скачайте утиліту winbox для пошуку і підключення до обладнання Mikrotik <https://mikrotik.com/download>

#### **Upgrading RouterOS**

If you are already running RouterOS, upgrading to the latest version can be done by clicking on "Check For Updates" in QuickSet or System > Packages menu in WebFig or WinBox.

See the documentation for more information about upgrading and release types.

To manage your router, use the web interface, or download the maintenance utilities. Winbox to connect to your device. Dude to monitor your network and Netinstall for recovery and re-installation.

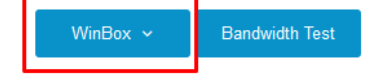

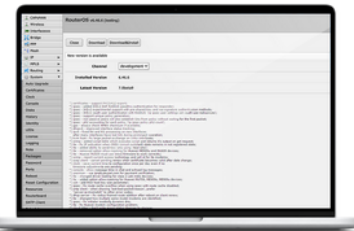

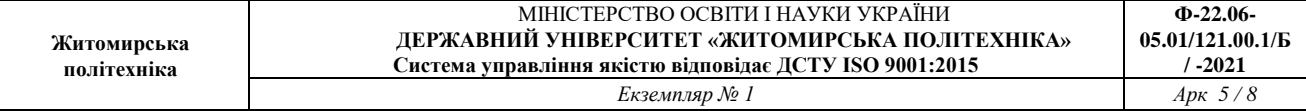

#### При запуску winbox з'явиться можливість пошуку в мережі всіх пристроїв Mikrotik.

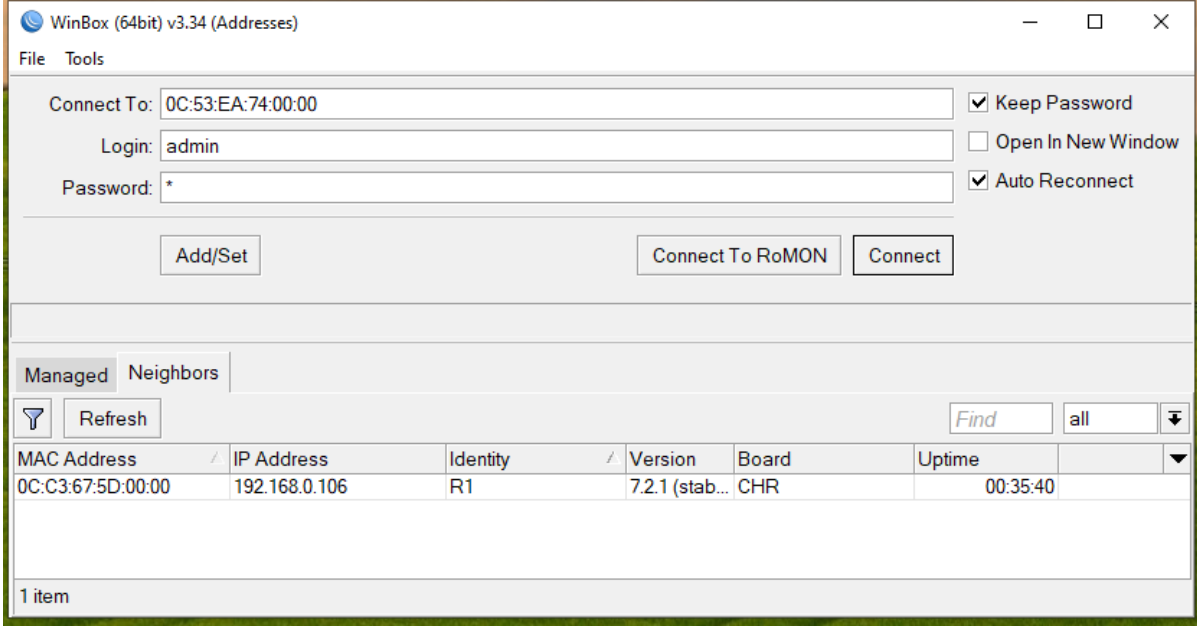

В "Login" і "password" необхідно ввести логін і пароль відповідного користувача для входу в систему. У вкладці "Neighbors" відобразяться всі знайдені в мережі пристрої Mikrotik (Зауважте, що відображається і hostname, і версія ОС, і платформа пристрою). Обравши потрібний і натиснувши "Connect" ви зайдете в RouterOS відповідного пристрою.

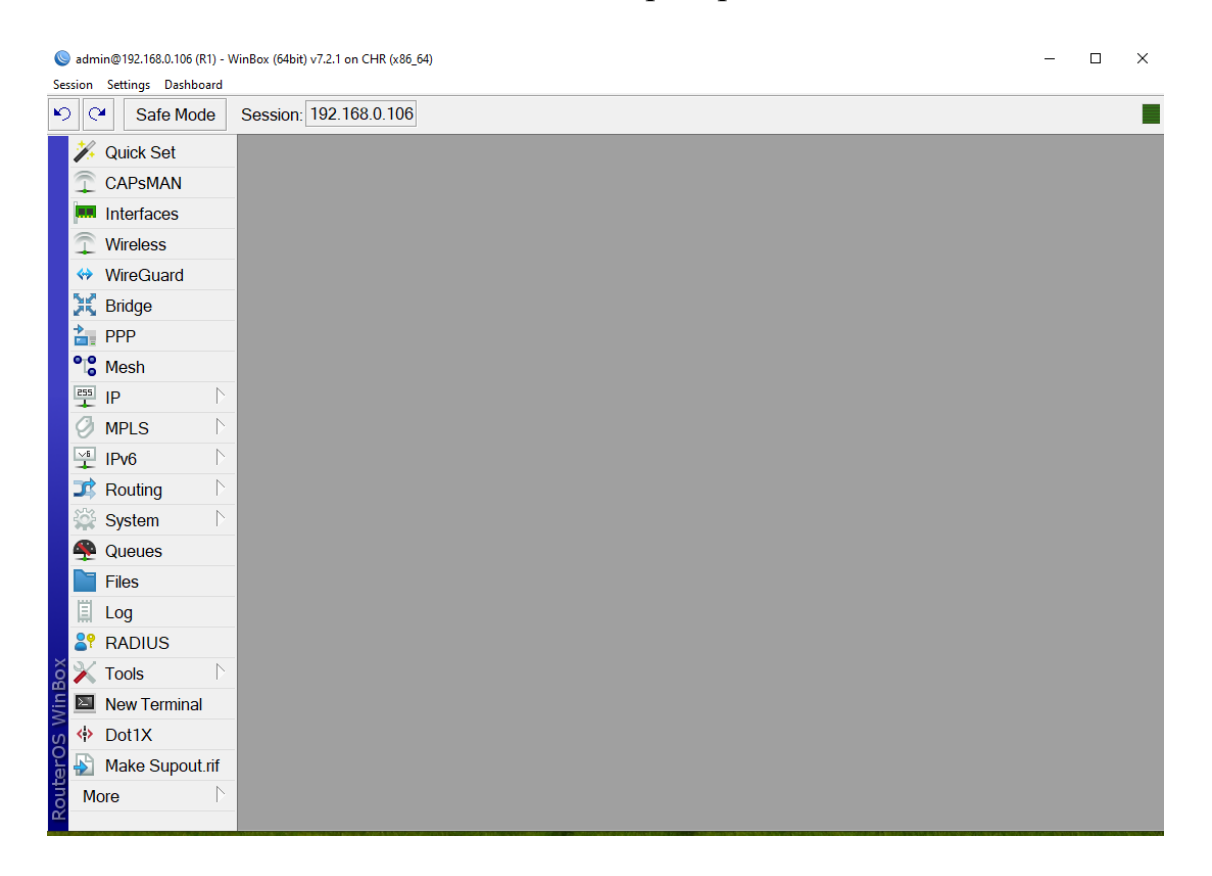

Функціонал winbox'а дозволяє виконувати більшість операцій з RouterOS в графічному режимі і є дуже зручний у використанні.

## **6. Підключення по RoMON.**

Для подальшої роботи з іншими віртуальними роутерами Mikrotik через даний роутер нам потрібно активувати RoMON.

RoMON розшифровується як «Router Management Overlay Network». RoMON працює, створюючи незалежну мережу виявлення однорангового рівня MAC та пересилання даних. Кожному маршрутизатору в мережі RoMON присвоюється його ідентифікатор RoMON. RoMON ID можна вибрати з MAC-адреси порту або вказати користувачем. Протокол RoMON не надає послуг шифрування.

Активувати RoMON можно або з використанням GUI winbox або через термінал.

Скористуємося терміналом і введемо команду **tool romon set enable=yes** [admin@R1] > tool romon set enable=yes

Тепер, коли ми додамо на схему ще один роутер Mikrotik і підключемо його до першого, то після активації RoMON на ньому, його можна буде знайти через winbox.

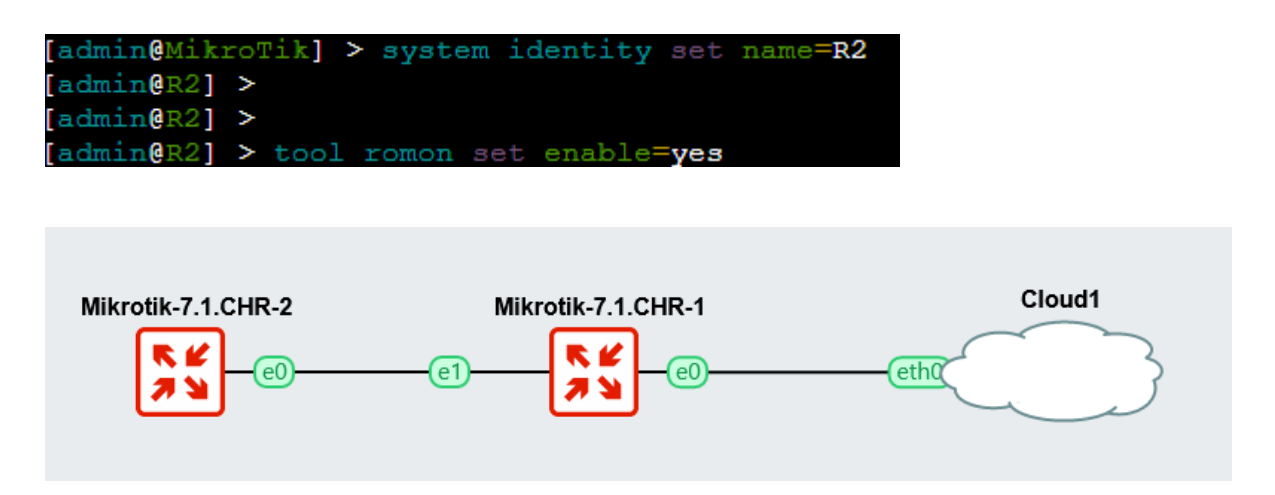

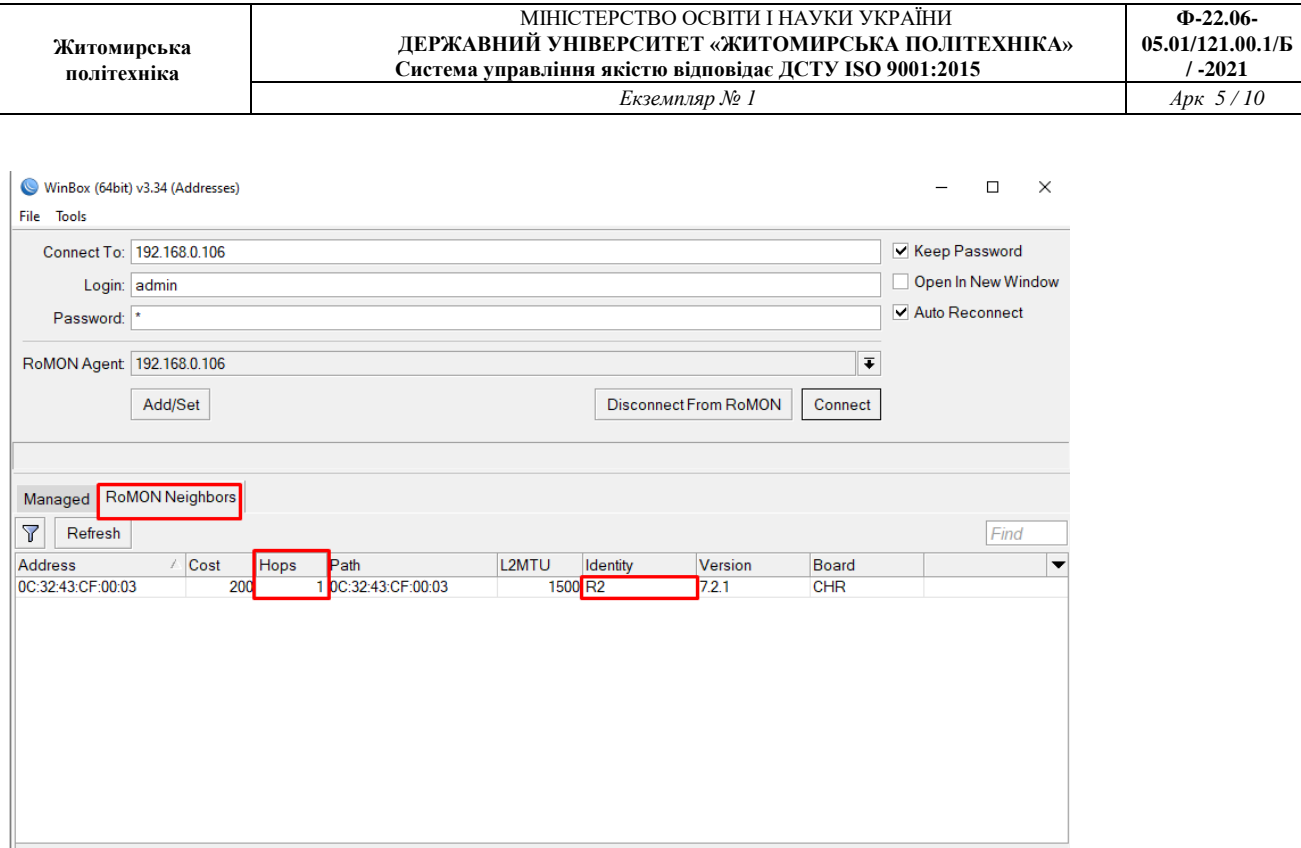

1 item

Подібний спосіб налаштувань доволі зручний при роботі з GNS3 VM і роутерами Mikrotik в схемі.

#### **7. Налаштування ІР-адрес інтерфейсів.**

Для того щоб дізнатись список інтерфейсів роутера використовують консольну команду (зверніть увагу на колонку NAME – нумерація інтерфейсів з одиниці!):

#### **interface print**

```
[admin@R1] > interface printFlaqs: R - RUNNINGColumns: NAME, TYPE, ACTUAL-MTU, MAC-ADDRESS
        NAME TYPE ACTUAL-MTU MAC-ADDRESS
 \#0 R ether1 ether 1500 0C:C3:67:5D:00:00<br>
1 R ether2 ether 1500 0C:C3:67:5D:00:00<br>
2 R ether3 ether 1500 0C:C3:67:5D:00:01<br>
3 R ether4 ether 1500 0C:C3:67:5D:00:02<br>
3 R ether4 ether 1500 0C:C3:67:5D:00:03
```
Для отримання інформації про ІР-адреси відповідних інтерфейсів використовують команду: **ip address print** 

```
[admin@R1] > ip address print
Flags: D - DYNAMIC
Columns: ADDRESS, NETWORK, INTERFACE
   ADDRESS NETWORK INTERFACE
#
0 D 192.168.0.106/24 192.168.0.0 ether1
```
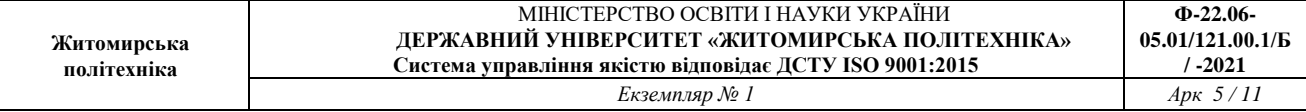

Для того щоб призначити інтерфейсу ІР-адресу необхідно написати наступну команду:

#### **ip address add address=192.168.10.1/24 interface=ether2**

Пам'ятайте про нумерацію інтерфейсів в цій команді! Вона йде з одиниці, а не з нуля!

```
[admin@R1] > ip address add address=192.168.10.1/24 interface=ether2
[admin@R1] > ip address print
Flags: D - DYNAMIC
Columns: ADDRESS, NETWORK, INTERFACE
# ADDRESS NETWORK INTERFACE<br>0 D 192.168.0.106/24 192.168.0.0 ether1<br>1 192.168.10.1/24 192.168.10.0 ether2
```
Перевірте досяжність відповідних інтерфейсів

Запишіть висновки по виконаній роботі.